## **SOLICITUD NUEVO CERTIFICADO AUTHENTICATION BUREAU**

## **Siguiendo este instructivo encontrará los pasos para solicitar un certificado Authentication Bureau Digital ID.**

Por consultas respecto al producto y/o un presupuesto comercial, por favor contactarse enviando un correo a **sales@certisur.com**

- **1.** Ingrese en:<https://www.certisur.com/soluciones/firma-digital/> Seleccione **SOLICITAR**
- **2.** Complete el formulario requerido en el sitio, con los datos correspondientes.

## **Solicitud Authentication Bureau**

Ud. puede solicitar su certificado digital para firmar completando el formulario que aparece a continuación. Nuestro personal del Departamento Comercial se pondrá en contacto con Ud. para completar el proceso.

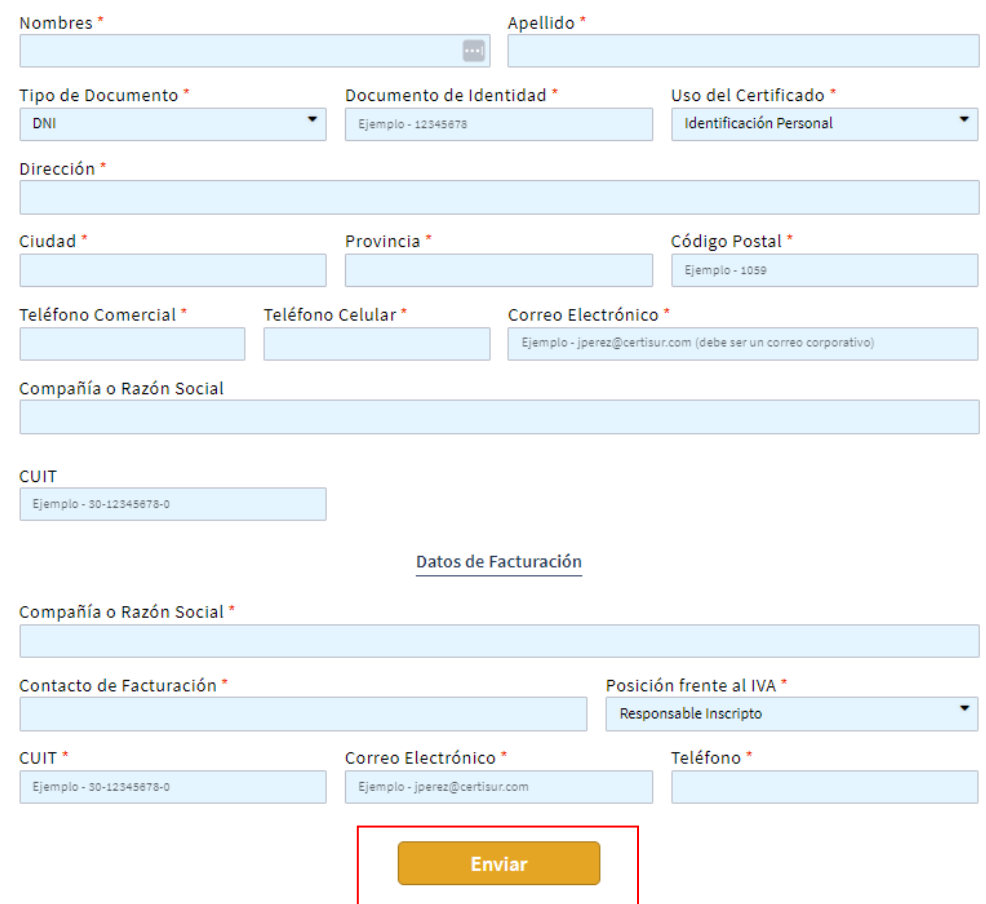

**Importante:** Debe completar debidamente todos los campos.

**El correo electrónico con el que registre el certificado debe ser un correo con dominio corporativo (por ejemplo: [jperez@certisur.com\)](mailto:jperez@certisur.com). No puede ser uno con dominios Gmail, Hotmail, Yahoo, etc.**

**3.** Recibirá un correo desde nuestra área de Ventas (*sales@certisur.com*) indicando que la solicitud ingresó correctamente y se le pedirá que confirme para ser procesada.

**4.** Una vez confirmada su solicitud, será elevada para dar curso al correspondiente proceso de validación.

**Importante**: El requerimiento de validación es de carácter obligatorio y excluyente. De no completarse por el motivo de no cumplir el solicitante con el proceso de validar los datos detallados en la solicitud del certificado, entonces no será emitido el certificado.

**5.** Recibirá la factura electrónica por email junto con los datos para realizar el pago. Una vez acreditado el pago recibirá el solicitante un correo desde el área de Validación indicándole el procedimiento a cumplir para la validación y posteriormente para la descarga del certificado.

**Importante: Recuerde que una vez que descargue el certificado debe crear una copia de seguridad del mismo, ya que si se elimina (borra) no es posible recuperar el certificado emitido, teniendo que adquirir uno nuevo con el cargo correspondiente.** 

En caso de precisar asistencia para descargar su certificado y/o realizar la copia de seguridad puede consultar el siguiente instructivo: [https://certisur.atlassian.net/wiki/spaces/DeskSupp/pages/1891729409/Exportar+Copiar+cert](https://certisur.atlassian.net/wiki/spaces/DeskSupp/pages/1891729409/Exportar+Copiar+certificado+digital+desde+Almac+n+Windows+es) [ificado+digital+desde+Almac+n+Windows+es](https://certisur.atlassian.net/wiki/spaces/DeskSupp/pages/1891729409/Exportar+Copiar+certificado+digital+desde+Almac+n+Windows+es)

O contactarse enviando un correo a **soporte@certisur.com**

**5.** Verifique que sus aplicaciones utilizan el nuevo certificado emitido.

Por consultas comerciales o de servicio comuníquese a **sales@certisur.com** Por asistencia técnica a **soporte@certisur.com**